# MicroStrain<sup>®</sup> **Quick Start Guide**

# **3DM-GX3® -25 Monitor software**

Firmware Version 0.4.14 and higher Software Version 1.7 and higher Issued: 28 May 2010

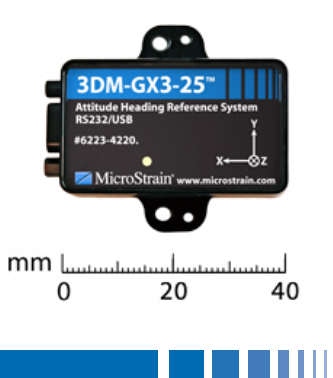

### *Install software*

- Insert the  $3DM-GX3^{\circ}$  -25 CD into the host computer's drive.
- The CD menu will automatically launch. If it does not, navigate to the drive and double-click Auotrun.exe.
- Click the Install 3DM-GX3 Manuals button and follow the on-screen instructions to complete the installation.
- Click the Install 3DM-GX3 Drivers button and follow the on-screen instructions to complete the installation.
- Click the Install 3DM-GX3 Monitor Software button and follow the on-screen instructions to complete the installation. You will receive a message indicating successful installation and be asked to restart the system.
- Restart the system.

#### *Install communication cable*

- If you have an RS-232 communication cable, plug the power adapter into the communication cable and into power. Plug the communication cable into the host computer and the 3DM-GX3® -25. Proceed to the *Software Operations* section of this guide.
- If you have a USB communication cable, plug the communication cable into the host computer and the 3DM-GX3® -25. Proceed to either the *If your operating system is XP PRO* or *If your operating system is Vista 32 or Windows 7* section of this guide.

## *If your operating system is XP PRO*

- When you plug the USB interface into your host computer, the operating system will prompt you with the Found New Hardware Wizard.
- Select the Yes, This Time Only radio button.
- Click Next.
- Select Install the Software Automatically radio button.
- Click Next.
- If you receive a Hardware Installation pop-up window, click Continue Anyway.
- Click Finish and the driver for the  $3DM-GX3^{\circ}$  -25 will be installed successfully.

#### *If your operating system is Vista 32 or Windows 7*

- When you plug the USB interface into your host computer, the operating system will prompt you with the Found New Hardware window.
- Click Locate And Install Driver Software.
- If you receive the Windows Needs Your Permission To Continue window, click Continue.
- If you receive the Windows Can't Verify... window, click Install This Driver Software Anyway.
- You will receive a successful message indicating the driver was successfully installed.

#### *Software Operations*

- Click Start on your Windows desktop.
- Click All Programs.
- Click MicroStrain.
- Click 3DM-GX3.
- Click 3DM-GX3 Monitor and the 3DM-GX3 Monitor software will launch.
- The Monitor software will automatically scan for any  $3DM-GX3^{\circ}$  -25 and display it in the upper left-hand frame.
- As an example, the display might say:

#### **3DM-GX3-25 6223.01360 0.4.14 USB COM3**

- ... meaning a 3DM-GX3-25 with serial number 1360 and firmware 4.14 was found on virtual comm port 3.
- Or, the display might say:

#### **3DM-GX3-25 6223.01360 0.4.14 Serial COM1**

- ... meaning a 3DM-GX3-25 with serial number 1360 and firmware 4.14 was found on serial port 1.
- Click on the display line to select the  $3DM-GX3^{\circ} 25$ .
- Click Attitude in the upper right-hand frame.
- The software will immediately begin displaying Euler angles (pitch, roll and yaw) in the 3 dials and graph that now appear.
- Rotate the 3DM-GX $3^{\circ}$  -25 around in your hands and you will observe the 3 axes of rotation.

#### *Congratulations*

You are up and running! MicroStrain Support engineers are always available by phone, email or SKYPE to support you in any way we can.

 $\blacktriangle$ MicroStrain<sup>®</sup> MicroStrain, Inc. 459 Hurricane Lane, Unit 102 ph: 800-449-3878 8501-0017 rev 000<br>
8501-0017 rev 000<br>
8501-0017 rev 000<br>
8501-0017 rev 000<br>
8501-0017 rev 000<br>
802-863-4093<br>
802-863-4093<br>
802-863-4093<br>
802-863-4093<br>
802-863-4093<br>
802-863-4093

Copyright © 2010 MicroStrain, Inc.